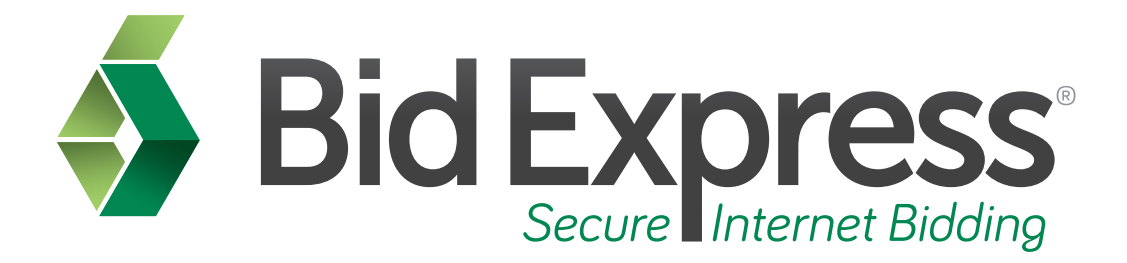

# **Auto Bid Withdrawal Tutorial**

# **Using the Automatic Bid Withdrawal Feature in the Bid Component of the AASHTOWare Project Bids Software**

*January 2015* 

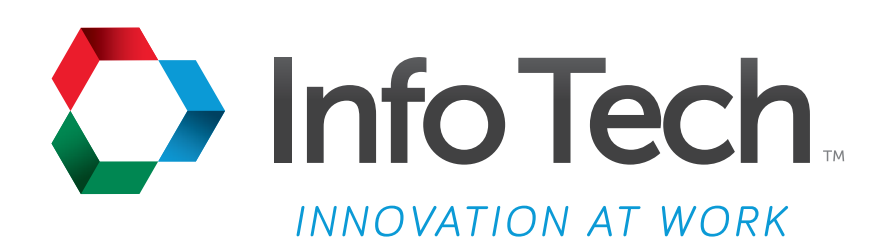

Address: 5700 SW 34th Street, Suite 1235, Gainesville, Florida 32608-5371 Phone: (352) 381-4400 • FAX: (352) 381-4444 • E-mail: info@infotechfl.com • Web: www.infotechfl.com

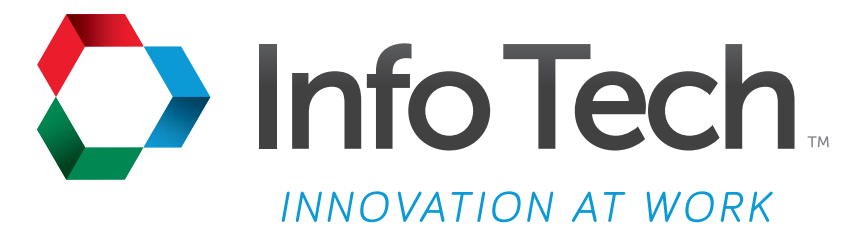

Address: 5700 SW 34th Street, Suite 1235, Gainesville, Florida 32608-5371 Web: www.infotechfl.com

Customer support for the Bid Express service is available by phone or email Monday through Friday from 7:00 am - 8:00 pm Eastern Time, excluding legal holidays.

#### **Contact Bid Express**

By mail: Bid Express 5700 SW 34th Street, Suite 1235 Gainesville, FL 32608-5371

By email: Support: customer.support@bidx.com Feedback: feedback@bidx.com

By phone: Toll free: (888) 352-BIDX (2439) Option 1 (Contractors) Option 3 (Agency Employees)

By Fax: Fax: (888) 971-4191

Bid Express and Info Tech are registered service marks of Info Tech, Inc.

Copyright © 2016, Info Tech, Inc. All rights reserved. This document or parts thereof may not be reproduced in any form without written permission of Info Tech, Inc. Produced in the United States of America.

AASHTOWare Project Expedite, AASHTOWare Project Bids and the AASHTOWare Project Bids logo are trademarks of AASHTO.

AASHTO Trns•port Expedite is a registered trademark of AASHTO. Other product and company names mentioned herein may be trademarks and/or service marks of their respective owners.

#### **Page 1**

Welcome to the Auto Bid Withdrawal tutorial. This tutorial covers the basic steps for using the automatic bid withdrawal feature during bid submission for the Bid component of the AASHTOWare Project Bids<sup> $M\text{m}$ </sup> software. Your agency must choose to allow the use of the automatic bid withdrawal feature.

#### **Page 2**

Before we get started, you will need:

- An active Bid Express account
- The AASHTOWare Project Bids Bid component
- An electronic bid (.ebsx) file
- Bids that have already been submitted for call orders in the same letting
- An Internet connection; and
- An active Info Tech Digital ID for the Bid component

#### **Page 3**

The automatic bid withdrawal feature allows you to withdraw a bid if you are the apparent low bidder on a previously-opened bid in the same letting. Please note this is dependent upon the call order dictated by the agency.

#### **Page 4**

For example, if you are submitting a bid for call order four, you can choose to automatically withdraw that bid if call orders one, two, or three show you as the apparent low bidder.

#### **Page 5**

However, you could not select to withdraw call order four if you are the apparent low bidder on call order five.

#### **Page 6**

To use the auto bid withdraw feature, complete the bid file in the Bid component.

### **Page 7**

Click the bid submission lightning bolt icon on the menu bar. Select your **bidder ID**, select your **Digital ID**, and enter the **password** for the Digital ID, then you may click **Next**. If the agency has allowed automatic bid withdrawal, the next screen provides you with the option to use the feature.

If you do not wish to participate, select the **No, skip the automatic bid withdraw step** option. Click **Next**.

#### **Page 8**

If you selected No, click **Submit**. The wizard will encrypt and submit your bid and provide you with a bid receipt. Print the receipt for your records. Click **Finish**.

# **Page 9**

If you would like to participate, select the **Yes, run the automatic bid withdraw step** option and click **Next**.

## **Page 10**

The next screen displays all previous call orders for the letting. Select any call orders that, if selected as the low bidder, will cause the bid to be withdrawn. Click **Next** to proceed.

# **Page 11**

The next screen confirms the bids selected for automatic withdrawal of this bid. Submit your bid. The wizard will encrypt and submit your bid and provide you with a bid receipt. Print this receipt for your records. Click **Finish**.